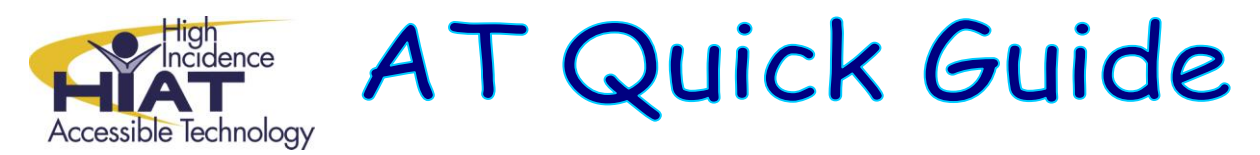

## **Options for Using and Formatting Bookshare Files**

The chart below summarizes three options for opening the book. More detailed directions for each of these options is below the chart.

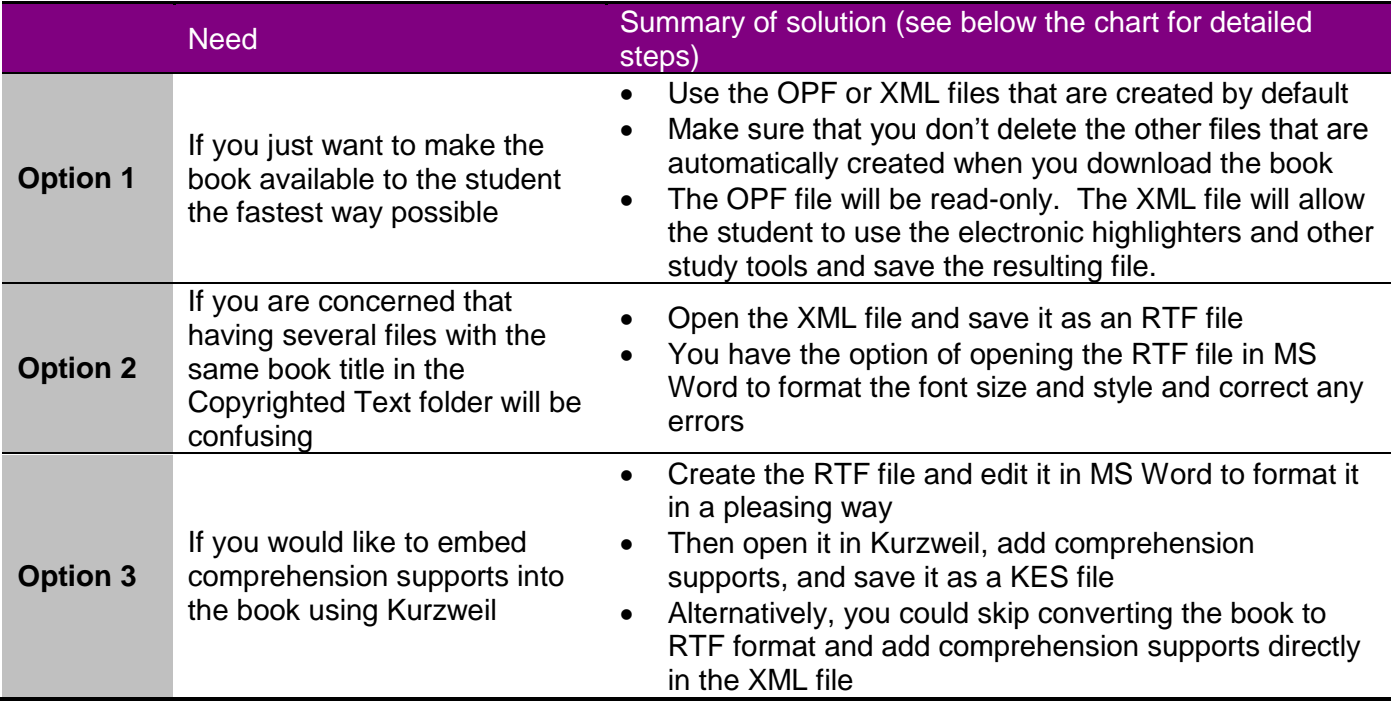

## **1. Option 1**

To have the student read the book, the student should

- Open Kurzweil or another text reader that supports XML and DAISY files, such as Read Out:Loud
- Click the "**Open**" button on the toolbar
- Navigate to the **Copyrighted Text** folder from **My ComputerStudent Shared**
- Find the title of the book and double click on the XML version of the file
- You may want to teach the student how to set the default zoom in Kurzweil so that s/he doesn't have to adjust the zoom on every page. See the Quick Guide Setting Default [Zoom in Kurzweil](http://montgomeryschoolsmd.org/departments/hiat/tech_quick_guides/Kurzweil_SettingZoom.pdf)

## **2. Option 2**

To prepare the book for students and be able to delete the extra files

- Open Kurzweil
- Click the "**Open**" button on the toolbar
- Navigate to the **Copyrighted Text** folder
- Find the title of the book and double click on the XML file
- Choose **FileSave As**
- Save the book as an **RTF** file (You'll notice red horizontal lines in the text. Those are page breaks.)
- Close Kurzweil
- Navigate to the **Copyrighted Text** folder from **My ComputerStudent Shared**

If you don't have Kurzweil, you can do this with Internet Explorer

- Open Internet Explorer
- Choose File→Open
- Navigate to the **Copyrighted Text** folder
- Find the title of the book and double click on the XML file
- Choose **Edit** $\rightarrow$  Select All
- Choose **Edit** $\rightarrow$  Copy
- Open MS Word
- Choose **EditPaste**
- Choose **FileSave As**
- Navigate to the **Copyrighted Text** folder from **My ComputerStudent Shared**

You may now delete all the files that were saved for that book EXCEPT the RTF file. You can format the RTF file as you like in Word. For example, you can

- Change the font type and size
- Run a spell check to correct errors
- Bold and center text
- Divide the book into chapters and save each one in a separate file

## **3. Option 3**

To create a KES version of the book with comprehension supports

- Complete the steps for Level 2
- Open Kurzweil
- Click the "**Open**" button on the toolbar
- Navigate to the **Copyrighted Text** folder from **My ComputerStudent Shared**
- Open the RTF version of the book
- Add at least one note (see the Quick Guide: [Kurzweil Overview\)](http://montgomeryschoolsmd.org/departments/hiat/tech_quick_guides/Kurzweil_Overview.pdf)
- Choose **FileSave As**
- Save the book as a **KES** file

The RTF file remains as a copy of the book without the embedded supports – the RTF file can also be opened with Read:OutLoud and other text reader programs